# **GV-RX80T256V**

Radeon X800XT Graphics Accelerator

User's Manual

Rev. 101 12MD-RX80T256V-101

#### **Copyright**

© 2004GIGABYTETECHNOLOGYCO.,LTD

Copyrightby**GIGA-BYTETECHNOLOGY CO.,LTD. ("GBT").**No partofthis manualmay be reproduced or transmitted in anyfrom withoutthe expressed, written permission of**GBT**.

#### **Trademarks**

Third-partybrands and names are the property oftheir respec tive owners.

#### **Notice**

Please do not remove any labels on VGAcard, this may void the warranty of this VGA card

Due to rapid change in technology, some ofthe specifications mightbe out ofdate before publication of this booklet.

The author assumes noresponsibilityfor any errors or omissions that mayappearin this documentnordoes the authormake a commitmentto update the information contained herein.

### **Table of Contents**

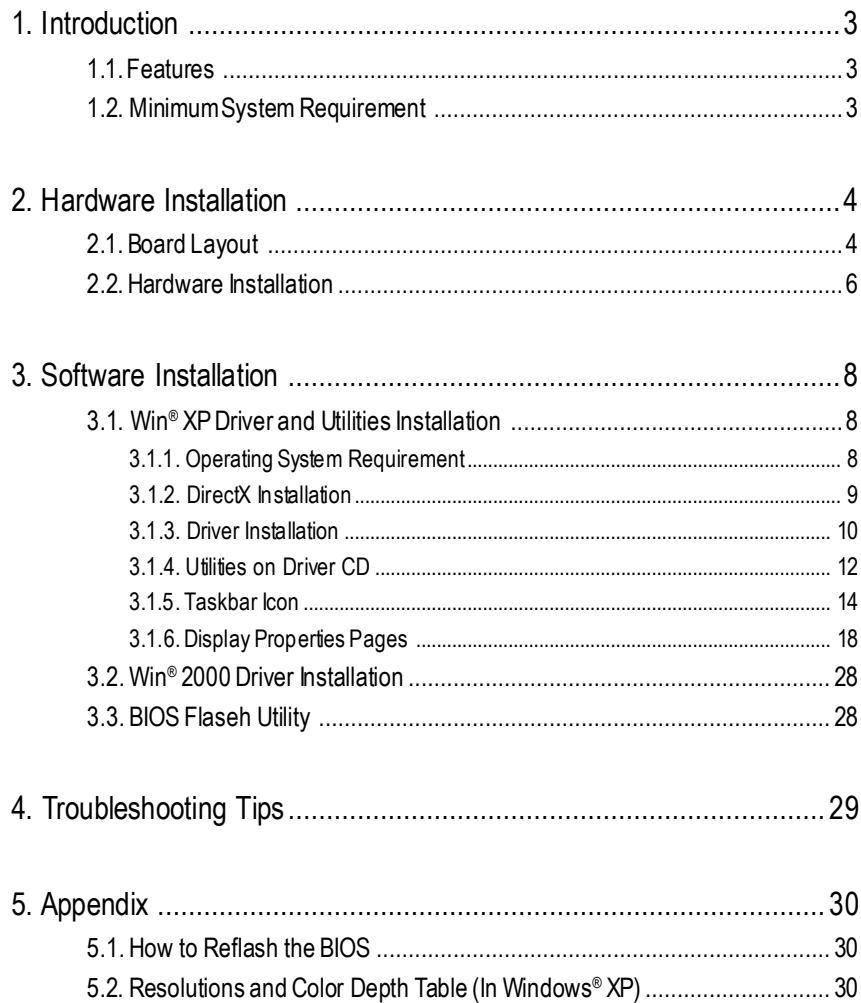

### **1. Introduction**

### **1.1. Features**

- **•** Powered by ATIX800XT Visual Processing Unit (VPU)
- **•** Supports the newest PCI Express x 16
- Integrated with 128MB DDR memory
- **•** Supports DirectX 9.X
- **•** Features VIVOand D-Sub connectors
- **•** Supports DVI-I connector
- **•** SupportsHDTV cable

### **1.2. Minimum System Requirement**

- **•** IBM® or 100% PC compatible with Pentium® III650MHz or AMDAthlon 650MHz class processor or higher
- **•** One PCI Express x 16 slot
- **•** Operating Systems Win ® 2000 / Win ® XP
- **•** 64MBsystem memory
- **•** 50MBof available disk space for full installation
- **•** CD-ROM or DVD-ROM drive

### **2. Hardware Installation**

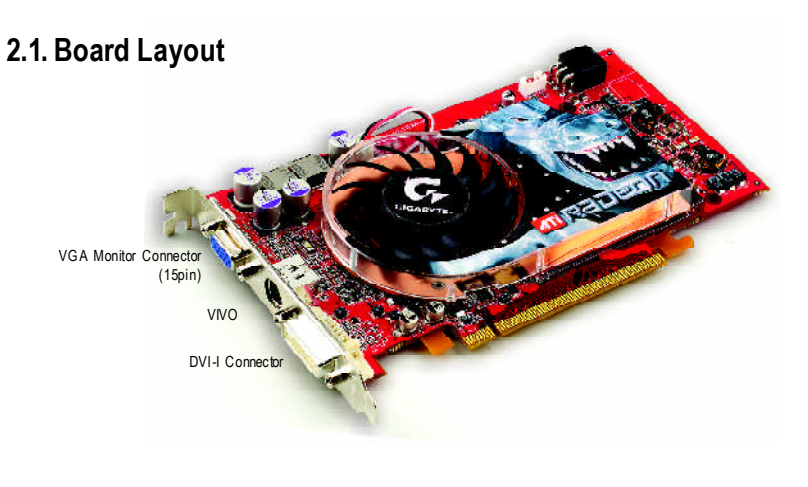

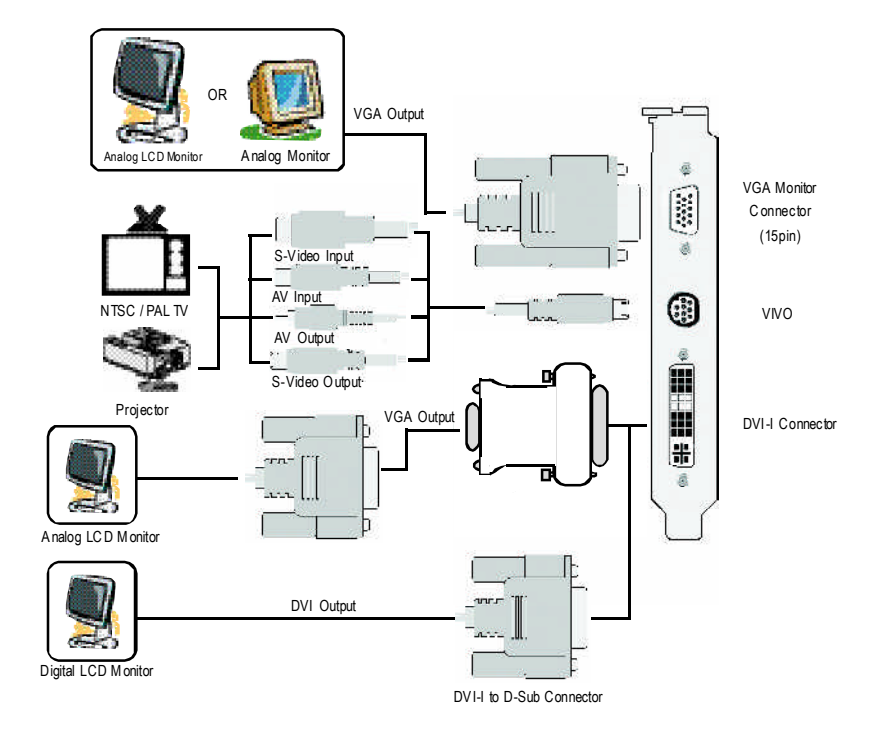

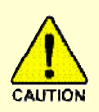

Expansion cards contain very delicate Integrated Circuit (IC) chips. To protect them against damage from static electricity, you should follow some precautions whenever youwork on your computer.

- 1. Turn off your computer and unplug power supply.
- 2. Use a grounded wrist strap before handling computer components. If you do not have one, touch both of your hands to a safely grounded object or to a metal object, such as the power supply case.
- 3. Place components on a grounded antistatic pad or on the bag that came with the components whenever the componentsare separated from the system.

The card contains sensitive electric components, which can be easily damaged by static electricity, so the card should be left in its original packing until it is installed.

Unpacking and installation should be done on a grounded anti-staticmat. The operator should be wearing an anti-static wristband, grounded at the same point as the antistatic mat

Inspectthe card carton forobviousdamage. Shipping and handlingmay cause damage to your card.Be sure there are no shipping and handling damages on the card before proceeding.

- **DO NOT APPLY POWER TO YOUR SYSTEM IF IT HAS BEEN DAMAGED ON THE CARD.**
- **In order to ensure your graphics card working correctly, please use official Gigabyte BIOSonly. Use none official Gigabyte BIOS might cause problem on the graphics card.**

### **2.2. Hardware Installation**

Installing Your Graphics card.

Now that you have prepared your computer, you are ready to install your graphics accelerator card.

### **To install your graphics accelerator card:**

1. Power off the computer and monitor, then disconnectthe display cable from the back of your computer.

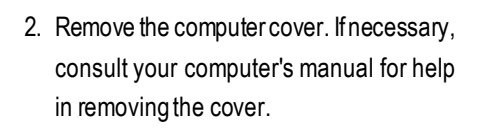

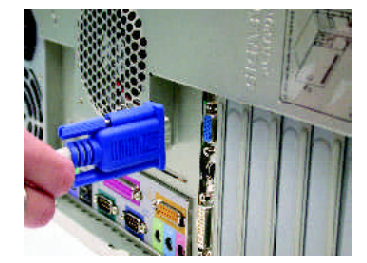

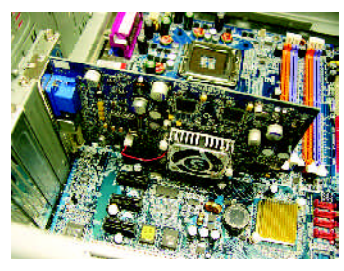

3. Remove any existing graphics card from your computer.

Or, if your computer has any on-board graphics capability, you may need to disable it on the motherboard. For more information, see you computer documentation.

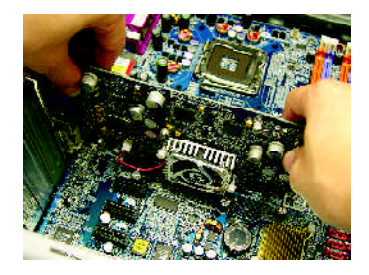

- 4. Locate the PCI Express x 16 slot. If necessary, remove the metal cover from this slot; then align your graphics cardwith the PCI Express x 16 slot, and press it in firmly until the card is fully seated.
- 5. Replace the screw to fasten the card in place, and replace the computer cover.

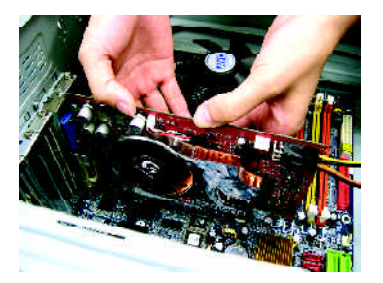

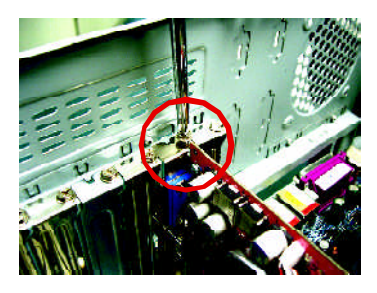

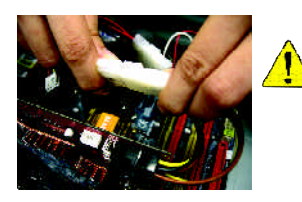

After installing the GV-RX80T256V to your computer, please remember to connectatlease one power cable on the graphics card to the power supply connector. We suggestyou to connect both of the two power cables on the graphics card to the power supply to achieve optimcal graphics performance.

6. Plug the display cable into your card; then turn on the computer and monitor. If your graphics card came with a DVI connector, you can connect a flat panel display to the appropriate connector, as shown below...

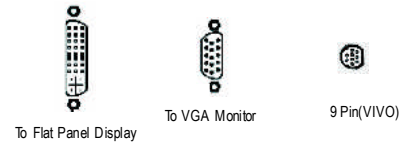

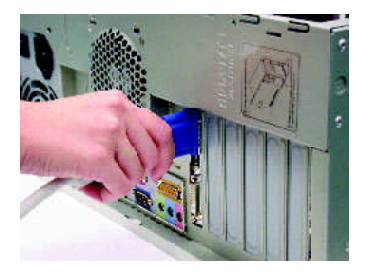

You are now ready to proceed with the installation of the graphics card drivers. Please refer to next chapter for detailed instructions.

## **3. Software Installation**

### **In this manual, we assume that your CD-ROM Drive letter to be Drive D:**

The installation of Win® 2000 / Win® XP drivers is very simple. When you insert the driver CDinto your CD-ROM drive, you can see the AUTORUNwindow (if it does not show up, run "D:\setup.exe"). Then you can follow the guides to setup your graphics card driver. (Please follow the subsection 3.1.3 "Driverinstallation"to install the driverfor your graphics accelerator.)

### **3.1. Win ® XP Driver and Utilities Installation**

### **3.1.1. Operating System Requirement**

- When loading the graphics card drivers for the system, please make sure your system has installed DirectX9 or later version.
- If you installthe graphics card drivers for the motherboard, which consistof SIS, or VIA chipsets, please install the appropriate driver program for that motherboard. Or please contact your motherboard nearest dealer for motherboard driver.

### **3.1.2. DirectX Installation**

Install Microsoft DirectX to enable 3D hardware acceleration support for Windows®2000 or Windows ® XPto achieve better 3D performence.

<sup>• Note: For software MPEG support in Windows® 2000 or Windows® XP, you must</sup> install DirectXfirst.

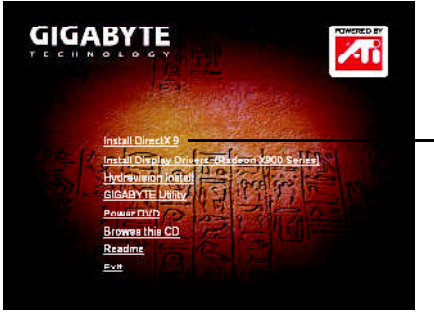

Click "Install DirectX 9" item.

Step 1.When autorun windowshowup, click **Install DirectX 9** item.

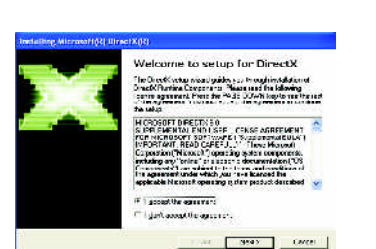

Step 2.Choose **Iacceptthe agreement** and

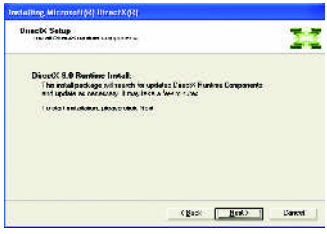

Step 3. Click "Next" button.

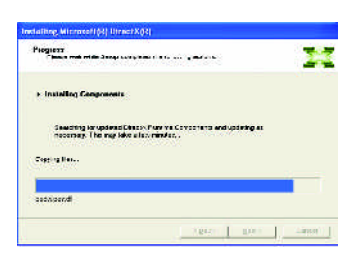

Click "Next" button.

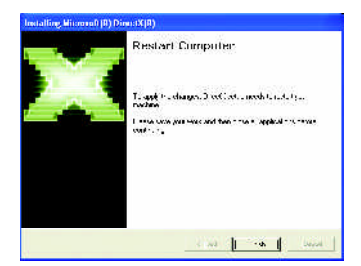

Installing the components. Step 4. Click "Finish" to restart computer. Then the DirectX 9 installation is completed.

### **3.1.3. Driver Installation**

### **A. New hardware found**

After the graphics card is inserted into your computer at the first time, the windows will automatically detect a new hardware in the systemand pop out a "NewHardware Found" message. The following is the step-by-step installation guide.

### **Step 1: Found newhardware wizard: Video controller(VGACompatible)**

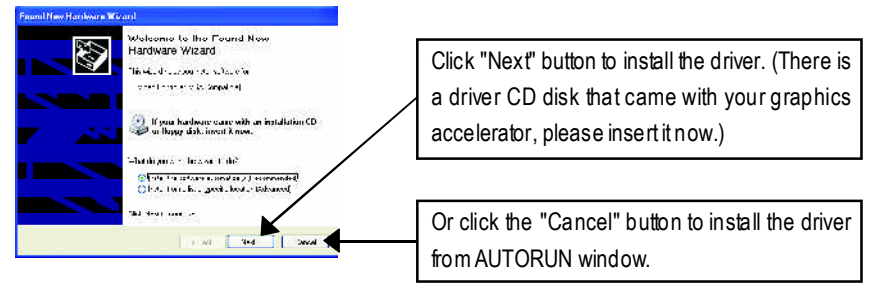

### **Step 2: Found new hardware wizard: Searching and installing**

The wizard will search for the driver and install it automatically.

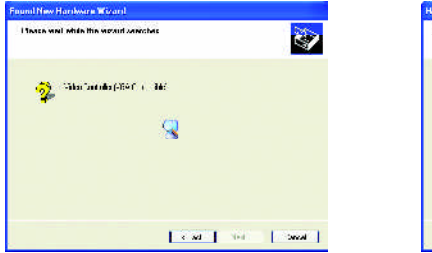

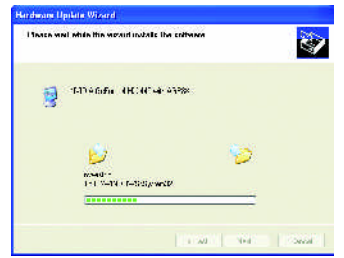

### **Step 3: Found new hardware wizard: Finish**

Click the "Finish" button to finish the installation.

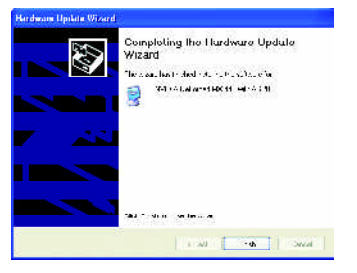

**English**

### **B. Driverinstallation (Autorun Window)**

Insert the driver CD disk into your CD-ROM, and then you can see theAUTORUN window. If it does not show up, please run "D:\setup.exe".

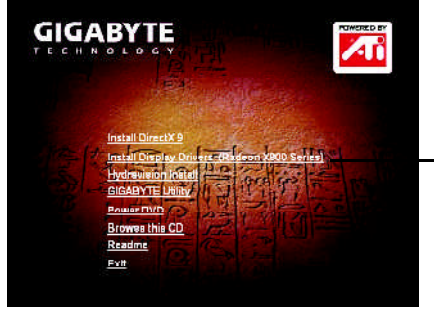

Step 1. When autorun window show up, click **InstallDisplay Drivers (Radeon X800 Series)** item.

Click "Install Display Driver" item.-

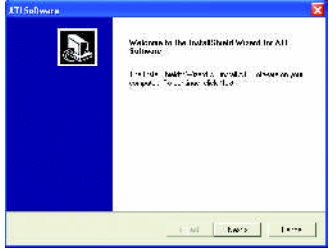

Step 2. Click "Next" button. Step 3. Click "Yes" button.

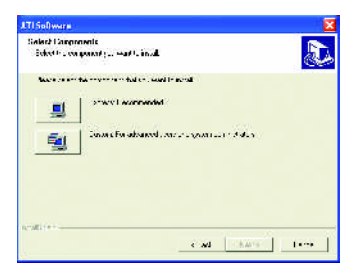

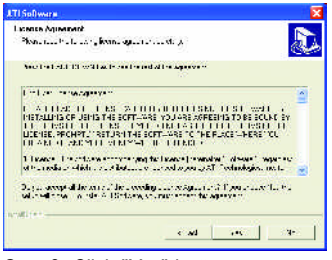

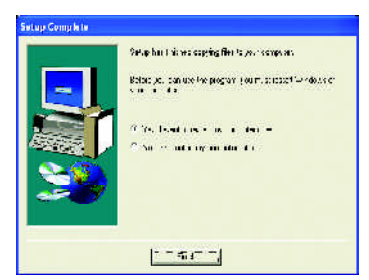

Setp 4. Click "Express" or "Custom" icon. Step 5. Click "Finish" button to restart computer. Then the driver installation is completed.

### **3.1.4. Utilities on Driver CD**

Insert the driver CD disk into your CD-ROM, and then you can see theAUTORUN window. If it does not show up, please run "D:\setup.exe".

 $\bullet$  Install V-Tuner2:

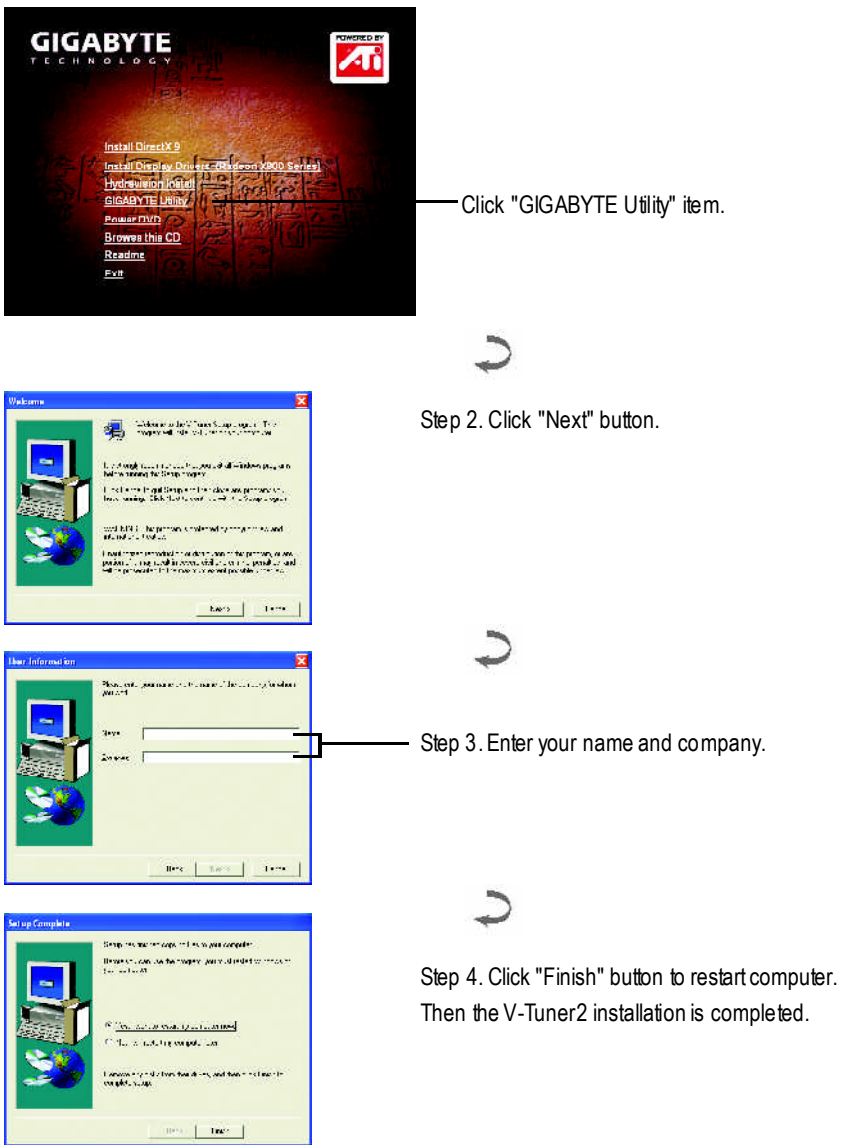

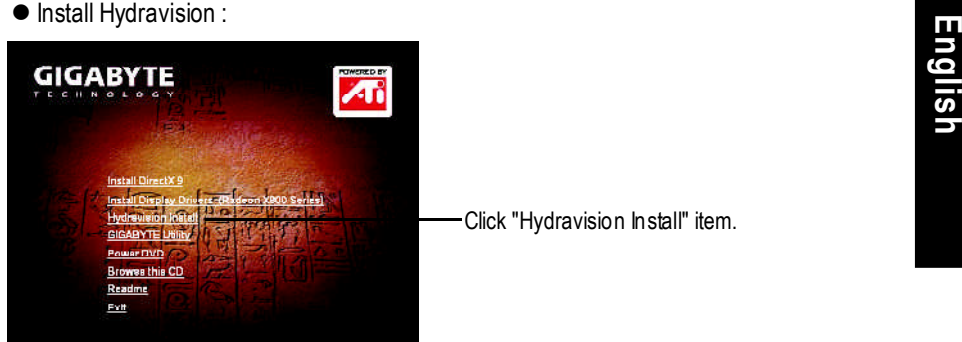

Click "Hydravision Install" item.

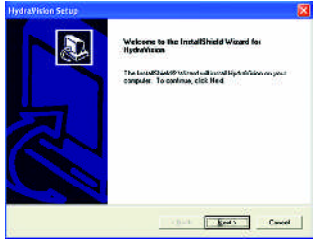

Step 2. Click "Next" button.

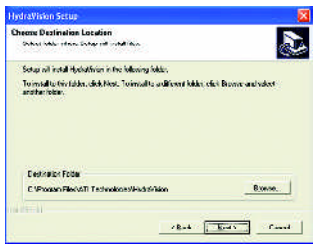

Step 4. Click "Next" button.

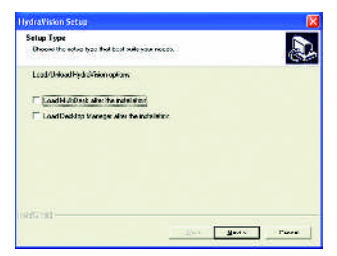

Step 5. Click "Next" button.

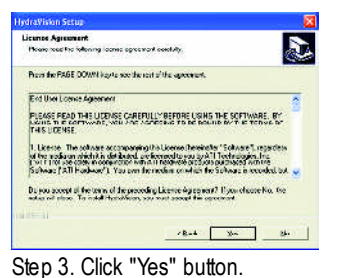

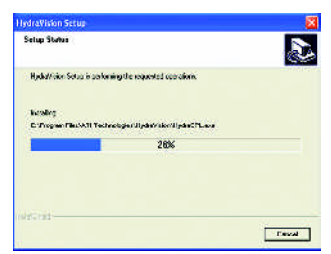

Windows installings the components.

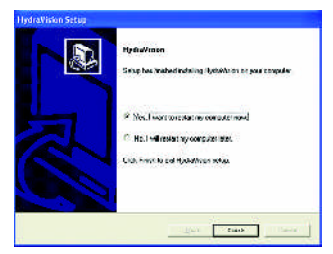

Step 6. Click "Finish" button to restart computer. Then the Hydravision Install is completed.

### **3.1.5. Taskbar Icon**

 $\mathbf{P}_\mathbf{a}$  $\mathbb{Z}^3$ e.<br>N 急

 $\mathcal{Y}$ 

a barat

After installation of the display drivers, you will find an GBT icon  $\sigma$  on the taskbar's status area. Right-clicking this icon opens the GBT control panel, showing a menu composed of shortcute of the graphics card's enhanced and other functions. You may click the "Display Properties" item, and then click Settings. Click "Advanced" after clickng Settings. Click the appropriate tab to change your display settings.

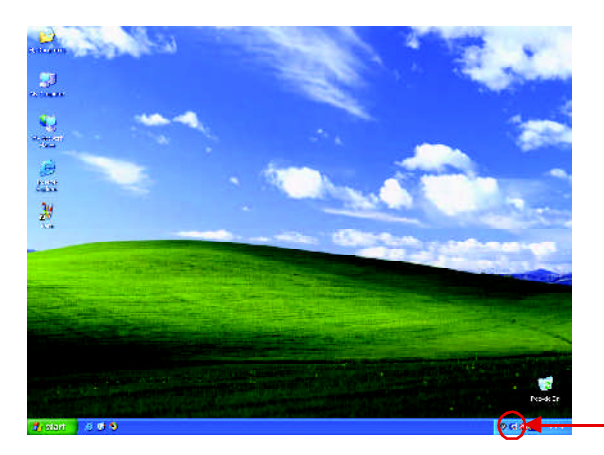

Right click the icon.

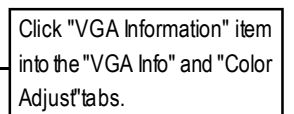

You can link to GBT website for updated information about the graphics accelerator, latestdrivers, and other information.

**Countralists Busi YABA** nik caster

Stevenson models

and closed .<br>Galeria ä,

CATUTA PISCO H 120.0583 120103-019 .<br>Kabupatèn Kabupatèn contacen ca

### **V-Tuner 2 (Overclock Utility)**

**V-Tuner 2** lets you adjust the working frequency of the graphic engine and video memory (Core Clock and Memory Clock).

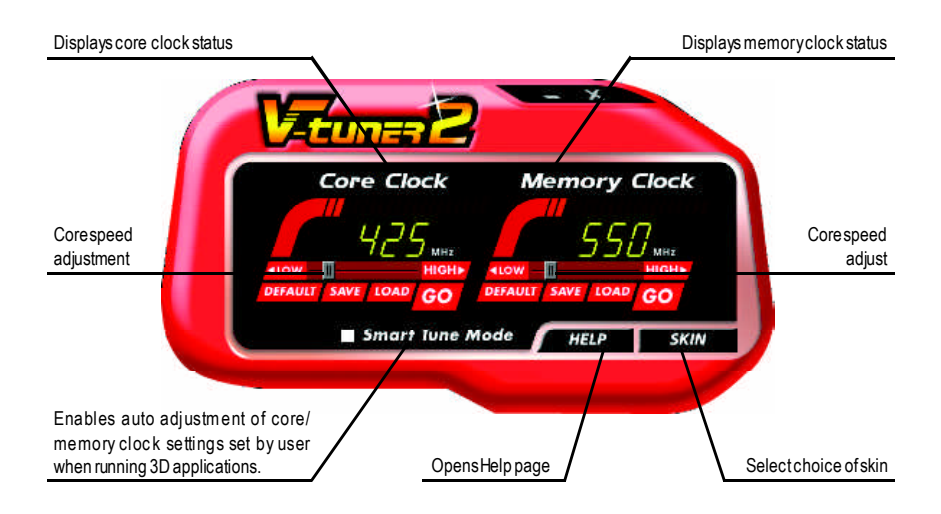

### **VGAInformation**

**VGAInfo** lists the relevant information about your card.

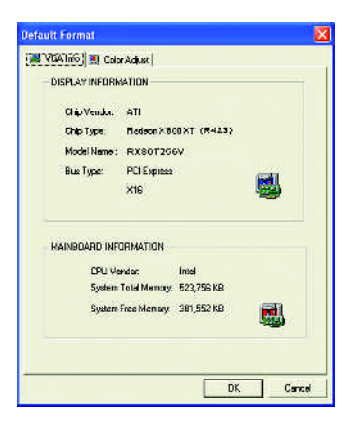

### **ColorAdjust**

**Color Adjust** allows you to make color adjustments, such as brightness, contrast and gamma values for each or all of RGB colors.

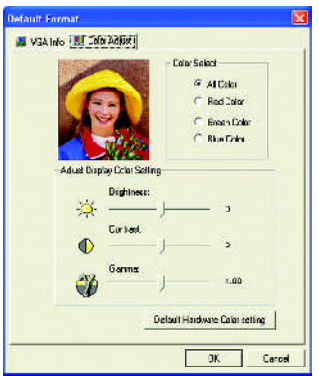

After installation of the display drivers, you will find an ATI icon  $\overline{a}$  on the taskbar's status area. Clicking this icon open the ATi control panel.

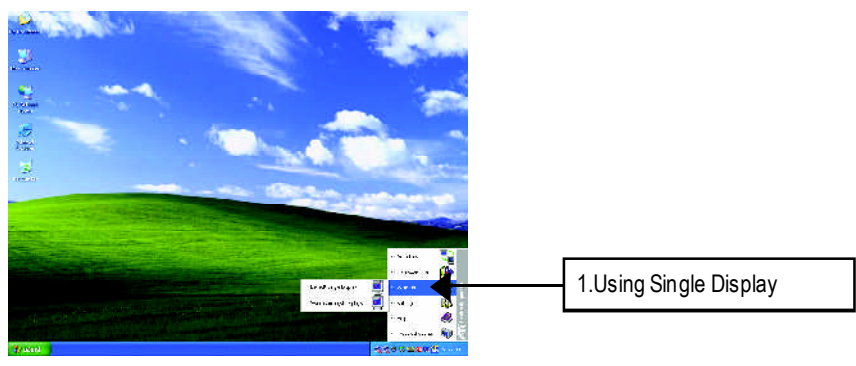

### **HYDRAVISION ™**

HYDRAVISION™ and the Desktop Manager are activated whenever Windows® starts. Installing HYDRAVISION ™ adds menu options to the ATI Icon.

Click on the ATI icon to access the application's features and help, or to unload the HYDRAVISION ™ Desktop Manager.

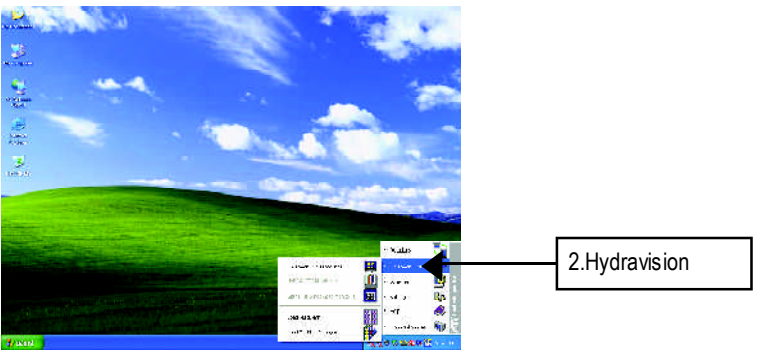

HYDRAVISION™ is primarily software designed for multiple monitor settings.

GV-RX80T256V graphic cards that have more than one display output can benefit fully from this software.GV-RX80T256V with only one display output can still take advantage of the many features of HYDRAVISION™.

HYDRAVISION™ installation enables the Desktop Manager and creates a Windows® programgroup for HYDRAVISION ™ display management software.

### **3.1.6. Display Properties Pages**

The screen shows the information of display adapter, color, the range of display area and the refresh rate.

### **Settings (Resolutions andColor depth for windows)**

The Setting properties page allows you to adjust the Direct 3D settings.

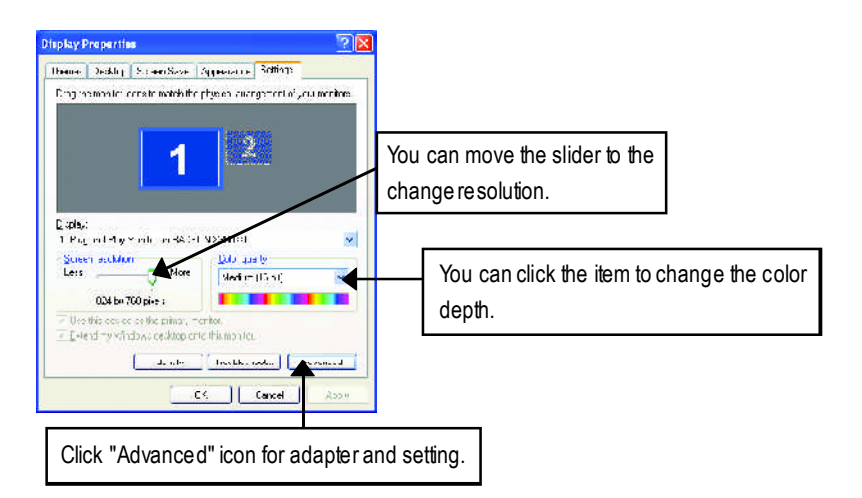

Click "Advanced", into details settings:

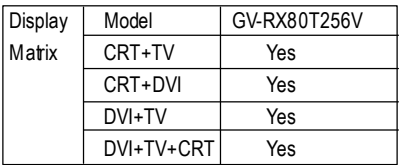

### **Options Properties:**

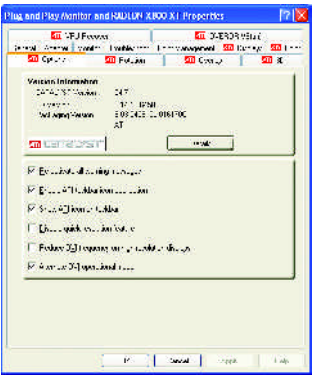

- Version Information provides the Catalyst version number, 2D version number and the driver build information.
- **Details button** access to the Details tab which lists the card's hardware details and driver information.
- **Re-activate all warning messages** allows you to reactivate any disabled graphics warning messages.
- Enable ATI taskbar icon application enables or disables the ATI taskbar icon. However, this feature must be enabled forATI hotkey support.
- **Show ATI icon on taskbar** adds or removes the ATI icon from the taskbar.
- **Disable quick resolution feature** is accessible by left-clicking the ATI icon in the taskbar.
- **Reduce DVI** frequency on high-resolution displays Resolves display corruption orno image at high resolutions (for example 1280x1024 @75Hz) using a digitalDVI display. (This setting has no effectwhen using a DVI-to-VGA adapter.)
- Alternate DVI operational mode Use this option if you are experiencing display corruption on your DVI flat panel.

### **Rotation:**

Use the Rotation tab to rotate the image on your display up to 180 degrees. This feature is useful when using a flat panel display that can be physically rotated to different positions.

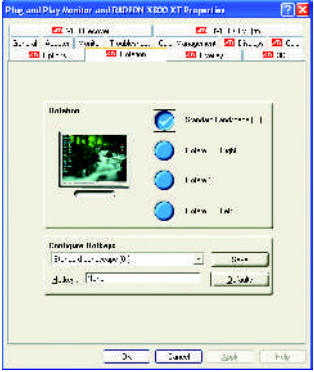

### **Overlay Properties:**

### **The Overlay Properties** is used to adjust the Brightness / Contrast / Saturation / Hue / Gamma settings.

Overlay properties allows for the viewing of full-motion video on your PC. However, there is only one video overlay, which is only available on the **Primary** display**.** The video overlay controls are automatically activated during playback of any video file type that supports overlay adjustments.

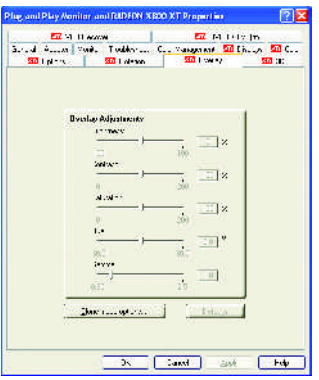

### ■ Overlay Adjustments

- **Brightness** allows you to adjust the brightness of the video image.
- **Contrast** allows you to adjust the contrastin the video image.
- **Saturation** allows you to adjust the vividness of the color. Sliding it all the way to the left removes all color and produces a black and white picture.
- $\bullet$  Hue allows you to adjust the pureness or tint of the red, green and blue components of the color.
- **Gamma** allows you to adjust the overall intensity of the video image.
- **Defaults button** allows you to reset the Overlay settings to default values.

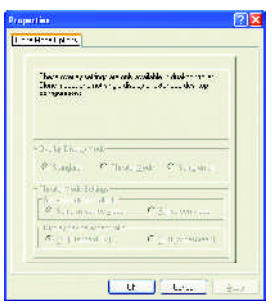

■ Clone mode options button allows overlay settings are only available in dual-controller Clone mode, and not single-display or extended desktop configurations.

### **3DProperties:**

You can adjust Direct3D and OpenGL settings from3D properties page.

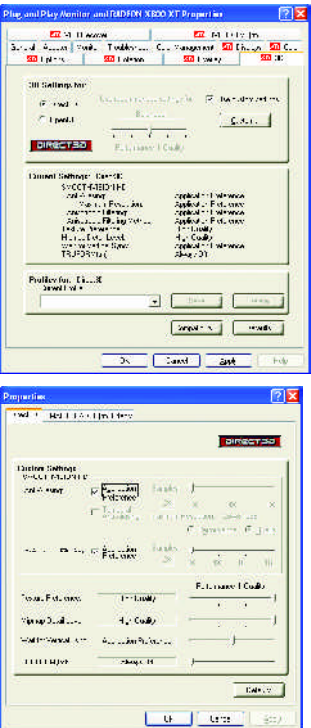

### **Direct3DSettings:**

■ Use custom settings checkbox

When **Use sustomsettings** is checked,you can click **"Custom"** button to access Custom Settings. Using Custom Settings is recommended for advanced users only.

### n **SMOOTHVISION 2.1**

- **Anti-Aliasing checkbox** improves image quality by removing jagged edges from3D images, resulting in smoother, more naturallooking objects. Selecting **Application Preference** will resultin high quality images, with negligible reduction in the application's performance.
- **Anti-Aliasing slider** can be applied using different sample patterns and sample points such as 2X, 4X, or 6X. Moving this slider to the right increases sampling to provide the mostrealistic 3D image.
- **Anisotropic Filtering checkbox** uses a texture filtering technique that blends multiple texture samples together. Selecting **Application Preference** will result in high quality textures, with a negligible reduction in the application's performance.
- **Anisotropic Filtering slider** By moving this slider to the right, as the number of samples taken increases, the quality of the final image increases significantly. 16X provides extremely detailed,crisp-looking images as a result of the largest number of texture samples possible.

### ■ **Texture Preference slider**

Selecting this decides whether your application should use high quality or high performance textures. Moving the slider to the right delivers the highest quality experience. Moving the slider to the leftemphasizes a high performance solution while still providing good visuals.

### n **Mipmap Detail Level slider**

This will allow you to choose the texture quality of the mipmaps the application will use. Mipmaps are a collection ofdifferent sized textures of the same image. As the user moves closer to a 3D object the image quality should increase, requiring a higher quality texture of the same image. The base mipmap is the highest quality texture, and all subsequent mipmaps are smaller sized textures of the same image. Moving the slider to the right selects a higher quality base mipmap, delivering the highest quality application experience. Moving the slider to the left selects a lower quality mipmap, delivering the highestapplication performance.

### ■ Wait for Vertical Sync

This will lower the frame rate of full screen games but reduce the image tearing that can occur with the higher frame rate. Selecting **Application Preference** allows the application to decide whether or not it should display its frames at the refresh rate of the monitor. Selecting **Always Off** allows the application to run at its highest possible frame rate, regardless of the monitor's refresh rate which is typically less than the frame rate at which the application will run.

■ TRUFORM makes the curved surfaces of 3D objects look smoother and more lifelike.

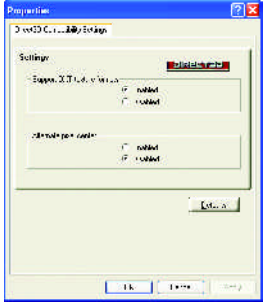

### ■ Compatibility Settings button

This button allows you to access advanced settings that can solve compatibility issues for a few specific Direct 3D applications.

- l **Support DTX texture formats** allows applications to use this kind of texture format. There are a fewapplications that can only support a limited number of texture formats. By selecting **Disabled**, the driver will not support DTX texture formats, thus reducing the number of texture formats supported.
- **Alternate pixel center** This may eliminate problems with some Direct3D games which display vertical and horizontal lines around textures, or text that appears incorrect. However, this setting should only be used if you are experiencing the symptoms mentioned, as it may cause problems with other games.
- **Defaults button** allows you to reset the Direct3D Compatibility Settings to default values.

### **OpenGL Settings:**

#### ■ Use custom settings checkbox

When **Use custom settings** is checked, you can click **"Custom"** button to access Custom Settings. Using Custom Settings is recommended for advanced users only.

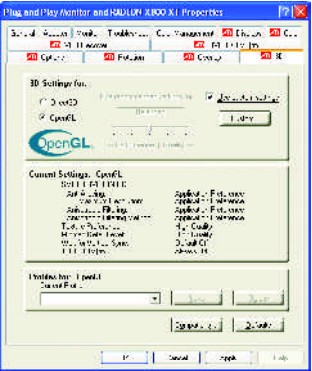

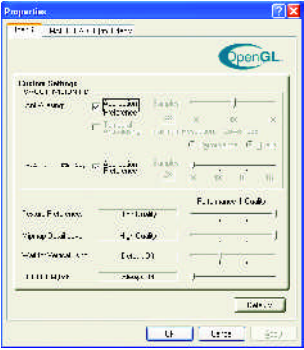

### n **SMOOTHVISION 2.1**

- **Anti-Aliasing checkbox** improves image quality by removing jagged edges from 3D images. resulting in smoother, more naturallooking objects. Selecting **Application Preference** willresultin high quality images, with negligible reduction in the application's performance.
- **Anti-Aliasing slider** can be applied using different sample patterns and sample points such as 2X, 4X, or 6X. Moving this slider to the right increases sampling to provide the most realistic 3D image.
- **Anisotropic Filtering checkbox** uses a texture filtering technique that blends multiple texture samp le s tog ether. Se lec ting **Ap plic atio n Preference** will resultin high quality textures, with a negligible red uction in the applica tion 's performance.
- **Anisotropic Filtering slider** By moving this slider to the right, as the number of samples taken

increases, the quality of the final image increases significantly. 16X provides extremely detailed,crisp-looking images as a resultofthe largestnumber oftexture samples possible.

### ■ Texture Preference slider

Selecting this decides whether your application should use high quality or high performance textures. Moving the slider to the right delivers the highest quality experience. Moving the slider to the leftemphasizes a high performance solution while still providing good visuals.

### n **Mipmap Detail Level slider**

This will allow you to choose the texture quality of the mipmaps the application will use. Mipmaps are a collection ofdifferent sized textures of the same image. As the user moves closer to a 3D object the image quality should increase, requiring a higher quality texture of the same image. The base mipmap is the highest quality texture, and all subsequent mipmaps are smaller sized textures of the same image. Moving the slider to the right selects a higher quality base mipmap, delivering the highest quality application experience. Moving the slider to the left selects a lower quality mipmap, delivering the highestapplication performance.

### ■ Wait for Vertical Sync

This will lower the frame rate of full screen games but reduce the image tearing that can occur with the higher frame rate. Selecting **Application Preference** allows the application to decide whether or not it should display its frames at the refresh rate of the monitor. Selecting **Always Off** allows the application to run at its highest possible frame rate, regardless of the monitor's refresh rate which is typically less than the frame rate at which the application will run.

■ **TRUFORM** makes the curved surfaces of 3D objects look smoother and more lifelike.

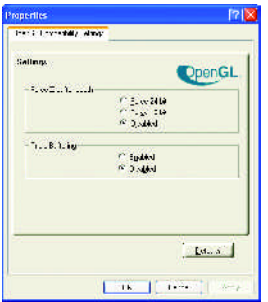

### ■ Compatibility Settings button

This button allows you to access advanced settings that can solve compatibility issues for a few specific OpenGL applications.

- **Force Z-buffer depth** allows you to explicitly set the Z-Buffer depth. Most applications will work best when **Disabled** is selected.
- **Triple Buffering** Enabling this feature allows rapid updates of those portions of your screen that have changed.Note thatmostapplications will not be affected by activating this feature.
- **.** Defaults button allows you to reset the OpenGL Compatibility Settings to default values.

### **VPURecover Properties:**

**The VPU Recover Properties** allows the ATI display driver to reset the graphics accelerator when it stops responding to commands from the display driver. Using VPU Recover the display driver will, in most cases, be able to reset the graphics accelerator without requiring a systemrestart.

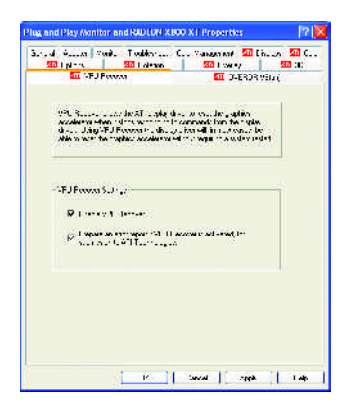

VPU Recover Settings:

- Enable VPU Recover
- Prepare an error report if VPU Recover is activated, for submission to ATI Technologies.

### **OVERDRIVE(tm) Properties:**

**The OVERDRIVE ™ Properties** maximizes the performance of your graphics accelerator by dynamically increasing the speed of your graphics processor to the optimal level. By constantly monitoring the temperature of the graphics processor the maximum clock speed isalways maintained.

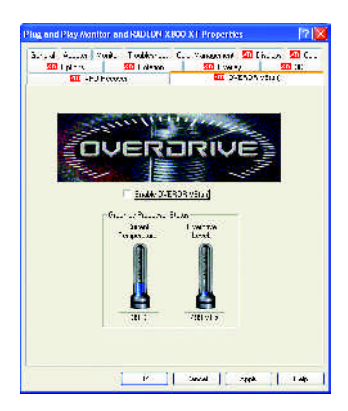

### **DisplayProperties:**

If your VGA card is equipped with a S-Video connector, you can use a second output device (e.q. a TV or a computer monitor) as part of your operating desktop extending your desktop to second device or copying your desktop on the second device.

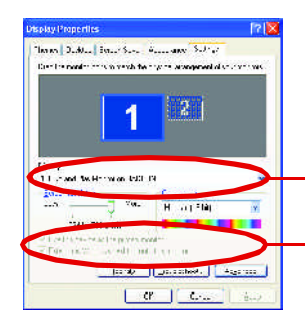

Tug and Play Monitor, and RADLUN X 800 XT Properties <mark>ها</mark> Fulbrows<br>الاستراد السابقة المسابقة<br>التحليل المسابقة المسابقة المسابقة **AIL SERORMELLE** Selector ÷,  $\overline{1}$ **CAM+** Kunin  $\frac{1}{2}$ **Technol** 

Select Display Type

Enable / Disable "Extend my windows desktop onto this monitor"

The Display tab provides the multi monitor features. Here you can enable/disable display devices and swap the assignment of **Primary** and **Secondary** displays.

### **Connecting your graphics card to a TV or VCR**

To connect yourGV-RX80T256V graphics card to a TV (or VCR), use anS-Video cable.However, most TVs (and VCRs) have a Composite video input, in which case you can use the supplied S-Video-to-Composite video adapter.

- 1. Turn off your computer and your television (or VCR).
- 2. Ensure your graphics card was installed correctly. **(**For information aboutplacing the card in your computer and installing the enhanced graphics driver, see the user's manual.)
- 3. Determine ifyour television (or VCR) has an S-Video or Composite video connection.
- 4. Looking at the back of your computer, locate your S-Video Out. Using an S-Video cable or the supplied adapter cable, attach one end of the cable to your graphics card and the other to your television (or VCR).
- 5. Turn on your television (or VCR) then your computer.

### **Color Properties:**

**The Color Properties** is used to adjust the color settings. It also allows gamma control for video playing of the Video Overlay. The color settings affect all display devices mapped to the view.You can change red, green, and blue display colors. Set Desktop and Video Overlay brightness (gamma) levels can also be changed.

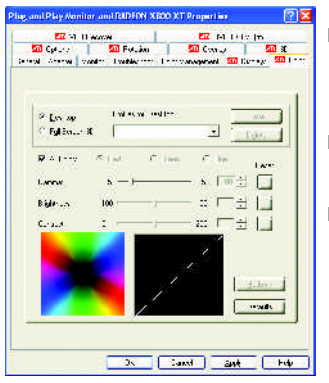

- **Desktop** increases or decreases the color brightness of your desktop. The higher the gamma value, the higher the brightness and contrast ofyour display.
- All Colors checkbox adjust the RGB individually or adjust all three colors at the same time.
- Gamma/Brightness/Contrast adjust the color by moving the slider with your mouse, to increase or decrease the color gamma/brightness/contrast of Direct 3D and OpenGL games played in fullscreen mode. (NOTE: Game Gamma is NOT supported in Windows NT4.0)

**n Default** resets the desktop brightness and color settings to the default values.

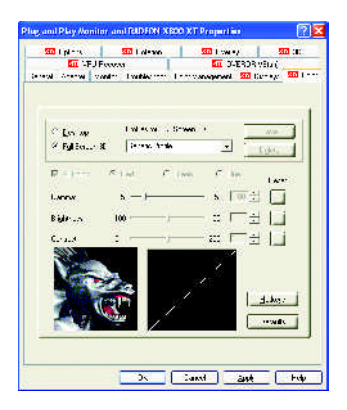

■ **Full Screen 3D radio button** SelectFull Screen 3D to configure the color settings for your 3D application. Note that the configured settings will only be appar ent within a full screen 3D application environment.

### **3.2. Win ® 2000 Driver Installation**

With Windows running on your computer, you need to install the graphics card driver to take advantage of the higher performance, resolutions, and specialgraphics features of the graphics card. To ensure you install the latest driver, insert the Installation CD that shipped with your graphics card.

To install the graphics card driver for Win ® 2000, please insert the Installation CD. Then the AUTORUN window will show up. Click **Install Display Driver** item, and follow the wizard to install the driver.

If Windows ® does not show the CD automatically, please run following steps:

- 1. Click the Start button on the control bar.
- 2. Select Run.
- 3. Type the following: D:\SETUP.exe

(If Dis not your CD-ROM drive, substitute D with the correct drive letter.)

- 4. Click "OK".
- 5. Click on "Install Display Drivers" to begin the Installation Wizard.
- 6. Click "Next".
- 7. Click "Yes"to the license agreement.
- 8. Follow the Wizard's on-screen instructions to complete the installation.

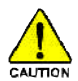

Please make sure the Windows ® 2000 have installed Windows ® 2000 Service Pack (or later) before installing the graphics accelerator driver.

### **3.3. BIOS Flash Utility**

BIOS update procedure:

- $\bullet$ <sup>\*</sup>Note: Please download the newest BIOS from our website (www.gigabyte.com.tw) or contact your local dealer for the file.
- $\bullet^*$  if you want to realize the BIOS flash information, please refer to detail on subsection 5.1. "How to reflash the BIOS".

# **4. Troubleshooting Tips**

The following troubleshooting tips may help if you experience problems. Contact your dealer or GBT formore advanced troubleshooting information.

- $\blacksquare$  Check that the card is seated properly in the PCI Express  $x$  16 slot.
- $\blacksquare$  Ensure that the display cable is securely fastened to the card's display connector.
- $\blacksquare$  Make sure that the monitor and computer are plugged in and receiving power.
- $\blacksquare$  If necessary, disable any built-in graphics capabilities on your motherboard. For more information, consult your computer's manual or manufacturer. (NOTE: Some manufacturers do not allow the built-in graphics to be disabled or to become the secondary display.)
- $\blacksquare$  Make sure you selected the appropriate display device and graphics card when you installed the graphics driver.
- Restart your computer. Press the F8 key on your keyboard after system starts up. When the Windows Advanced Options Menu appears, select Safe Mode and press Enter. After getting into Safe Mode, in Device Manager check whether the driver for the graphics card is correct.
- Formore assistance, use the Troubleshooting Guide located in the Windows<sup>®</sup> Help or contact your computer manufacturer.

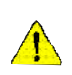

If necessary, adjust your monitor's setting bymonitor's adjust panel to make the screen looks focused, crisp, and sharp. (Please refer to the monitor's manual.)

### **5. Appendix**

### **5.1. How to reflash the BIOS?**

- 1. Extract the downloaded Zip file to your hard disk (ex: drive C) or floppy disk. This procedure assumes drive C.
- 2. Restart the computer in MS-DOS mode by choosing "Restart in MS-DOS mode" in the Shut Down Windows dialog box.(This option is only available with Windows 98/98SE. For Windows 2000/ME/XP, you need a startup disk to restart the computer in MS-DOS mode.)
- 3. Change the command prompt to  $C:\rangle$ .
- 4. Begin to flash BIOS by typing **atiflash -p 0 filename** (ex:r955128d.f1) at the C:\> prompt and press **Enter**. (atiflash is the name of the flash utility).
- 5. Restart your PC when it's done.

### **5.2. Resolutions and Color Depth Table (In Windows ® XP)**

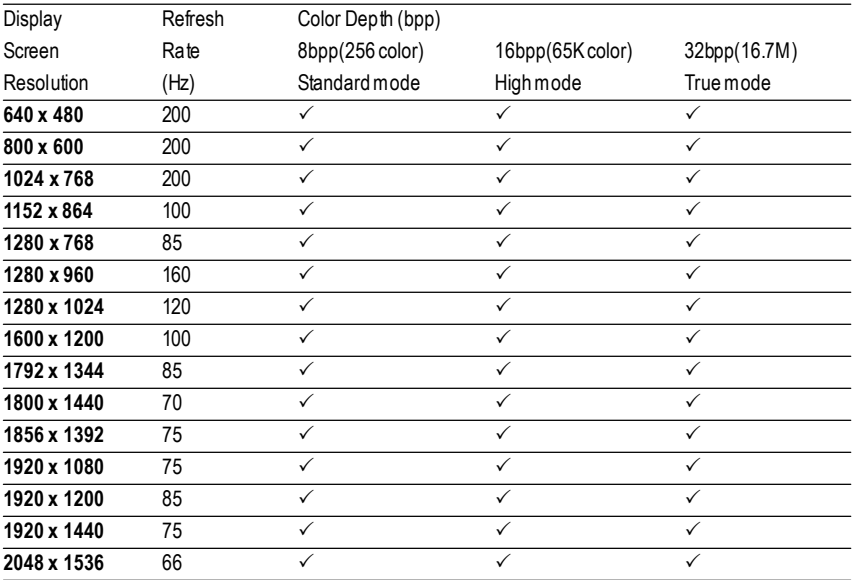

### GV-RX80T256V 2D Single Display Modes

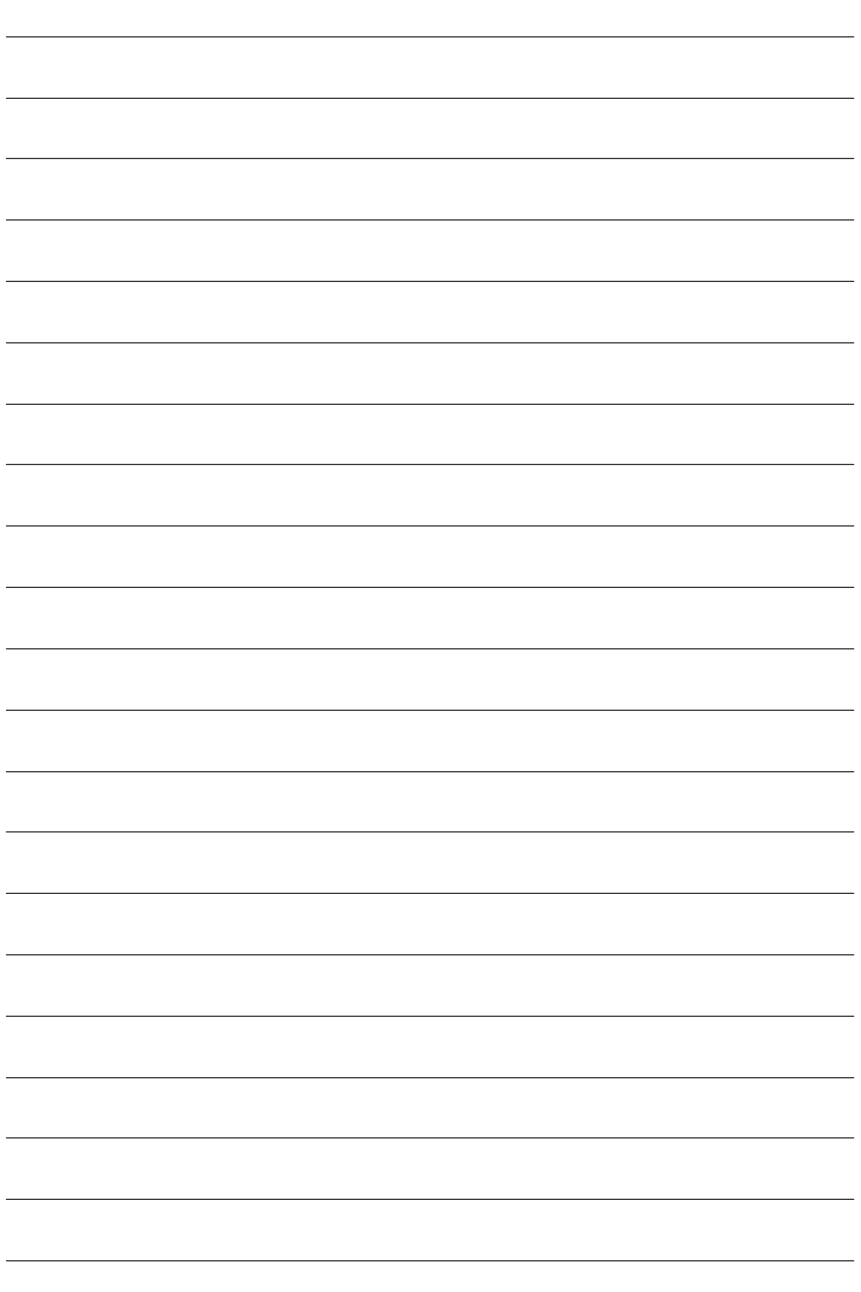

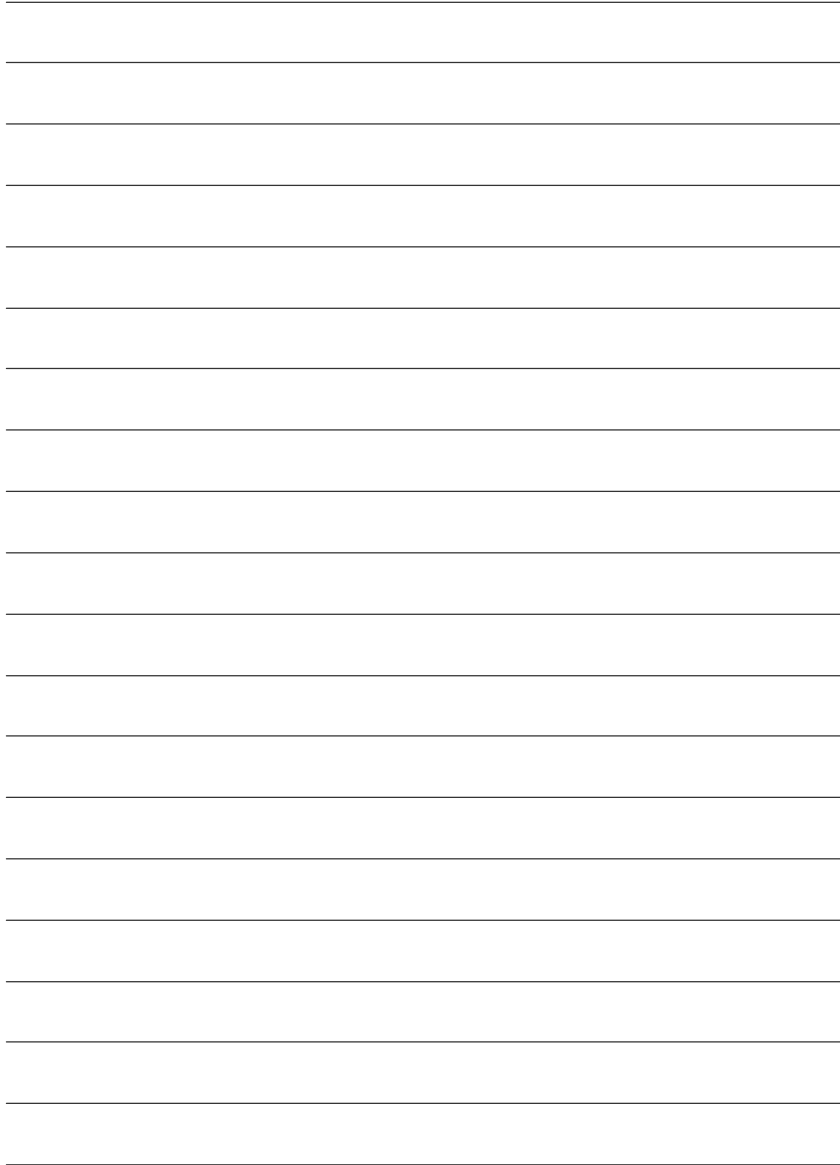